# エクセルで自由度の高い家計簿作り

1. エクセルで下記表を作成。

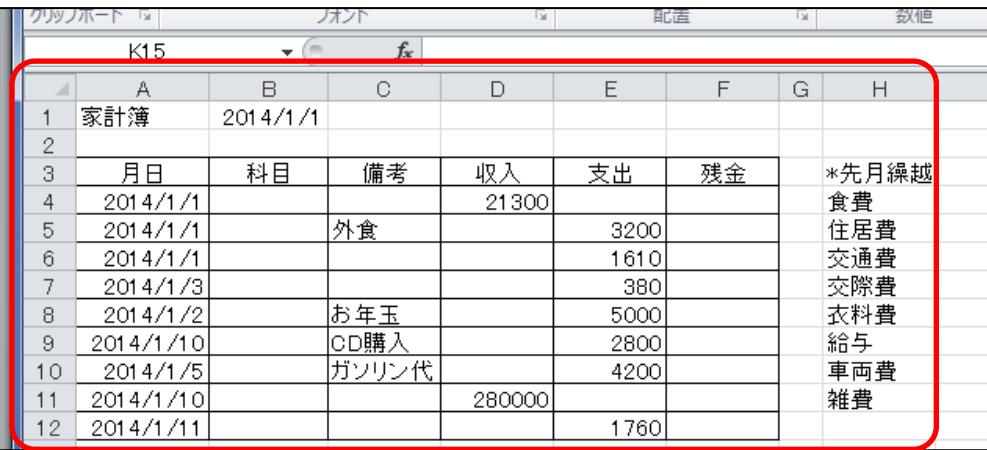

## 2. 科目エリアを選択して入力規則を設定。

B4~B12を選択 データ→データ入力規則→ 設定→範囲選択

3. 科目のメニューを利用して

## 科目を各々入力。

10

貼り付け ・<br>リップボー

 $\frac{1}{1}$  家計

20<br>20<br>20<br>20<br>20<br>20<br>20

201

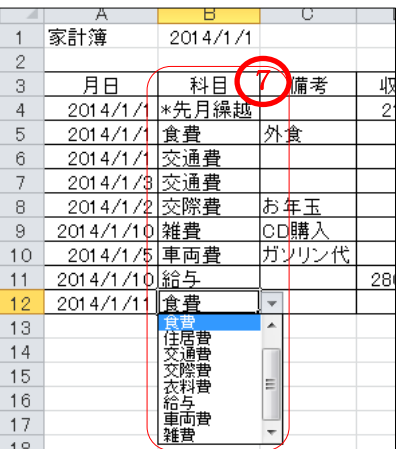

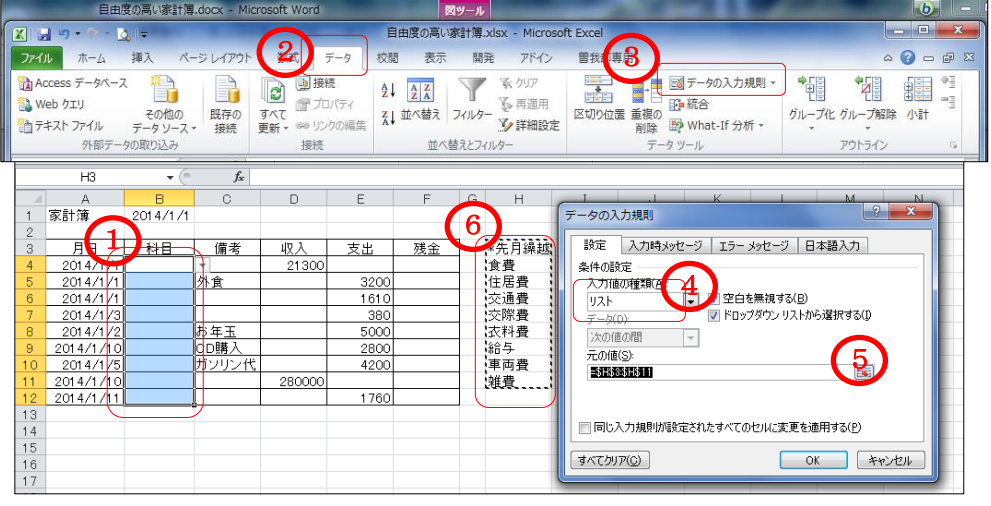

## 4.残金を計算する数式(下記)をF4とF5に入力、F5をF12までドラッグ。

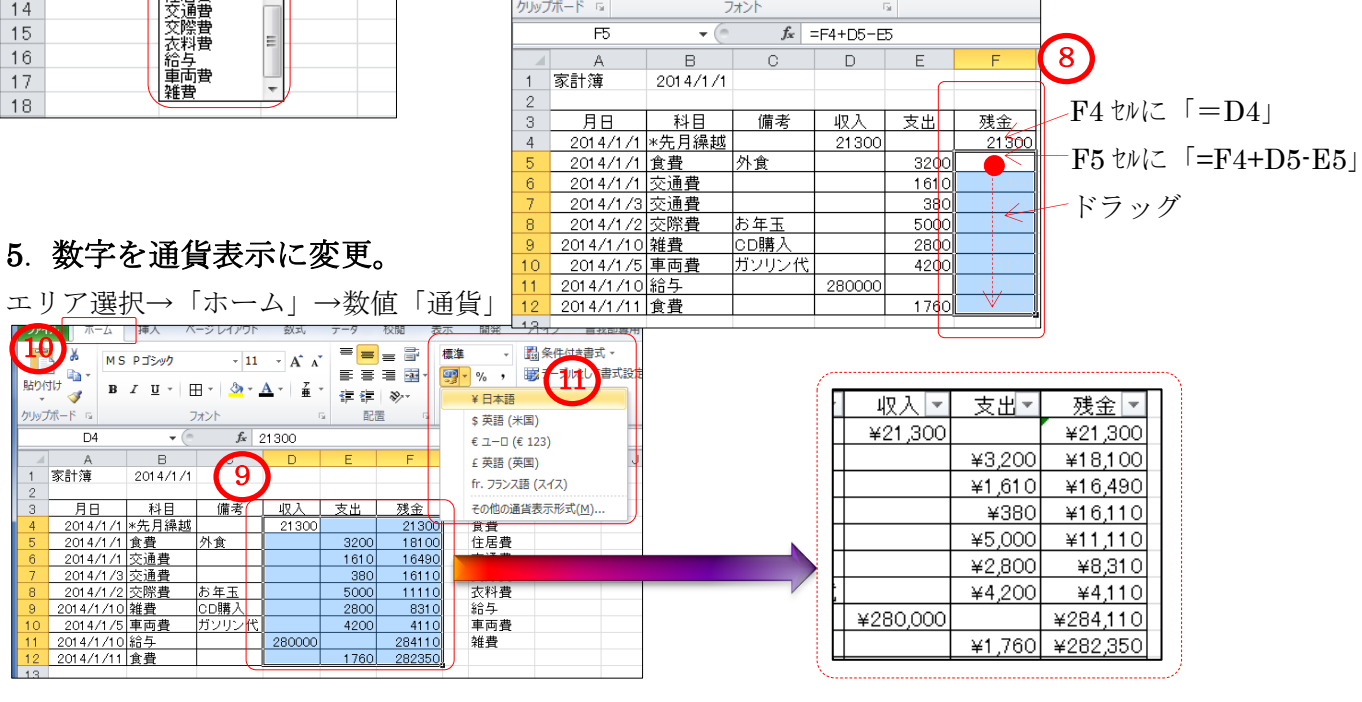

[ エクセルで自由度の高い家計簿作り ] 1/4

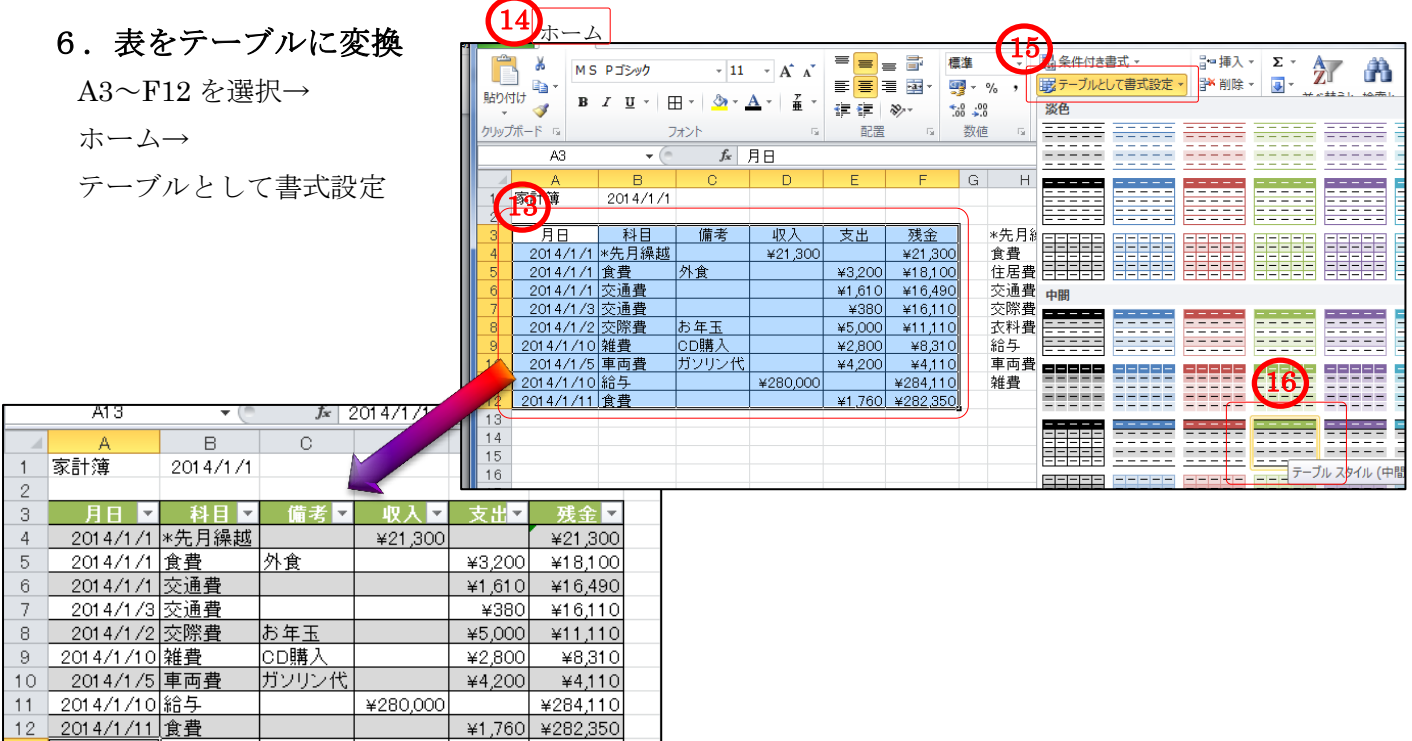

## 7.末尾にデータを追加

A13 に「2014/1/1」と追加入力し TAB や Enter で確定すると、自動的にテーブルが拡張されて 上の行の書式が反映される。→科目に「交通費」→支出に「560」と入力すると形式が自動的に 反映されているのがわかる。(同様に随時、追加していくことができる。)

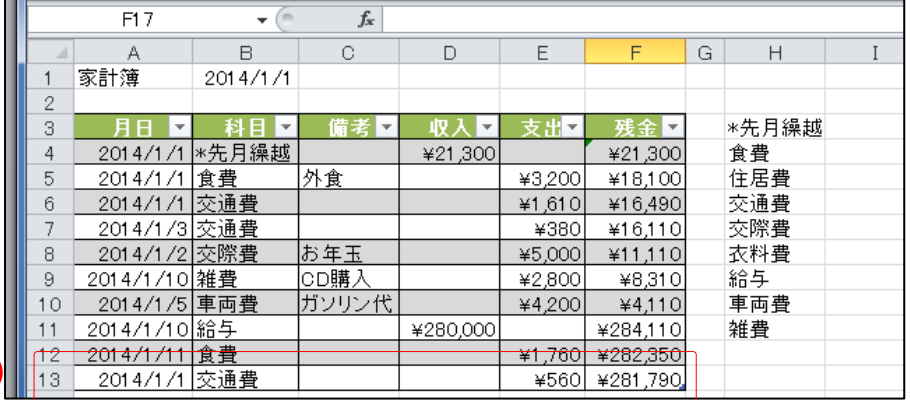

7-1.日付け順に並び替え A4~F13を選択→データ→並べ替え 列→最優先されるキー→「月日」 並べ替えのキー→「値」 順序→「昇順」 「OK」をクリックすると日付け順に並べ替え られる

# 8.収入と支出を各々合計

17  $\overline{\phantom{a}}$ 

> ⑱表をクリック→⑲デザイン→⑳集計行☑ ㉑F14 のプルダウンにて「なし」 E14 のプルダウンの「合計」で支出合計 D14 のプルダウンの「合計」で収入合計

#### <時間があれば以下を実施>

- 9. 科目のオートフィルタ▼で交通費の合計や 食費の合計を確認。
- 10. 月日のオートフィルタ▼日付順に。
- 11.シート名を変更( 1 月)する。 年間分のシートは次ページの14項で 作成する。

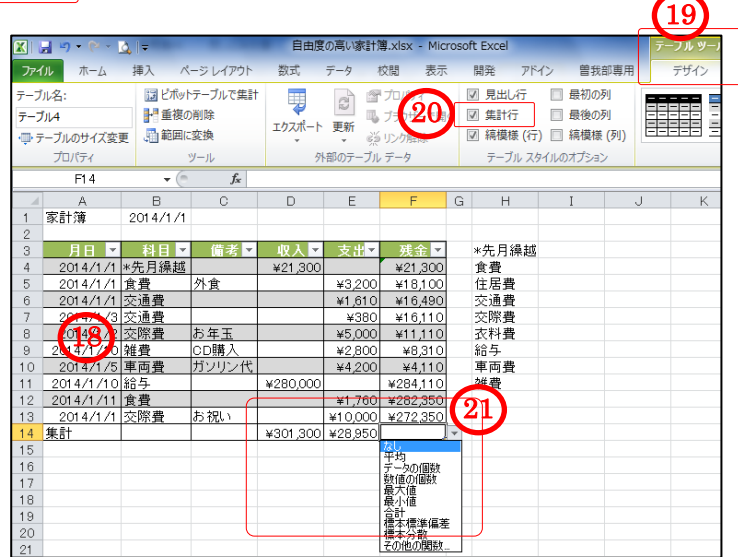

[ エクセルで自由度の高い家計簿作り ]

# <月別集計表とグラフの作成及び年間集計表の作成>

- ⑫ 月別集計表の作成
	- ・表をクリック→デザイン→集計行□のチェックを外す。 (テーブルに行を自動追加するため、集計行を削除する) ・H3 セルから I13 セルまでトラッグして格子の罫線を挿入。 ・I3 セルに関数を挿入。 「数式」→「関数の挿入」→(関数の分類→全て表示)、 (関数名→SUMIF)を指定して OK をクリック。

(範囲→B4~B13 をドラッグ)、(検索条件→H3 クリック)、

- (合計範囲→D4~D13 をドラッグ)して OK をクリックする。
- 計算式(=SUMIF(テーブル1[科目].H3, テーブル1[収入]))と入力される。
- I3 セルを I4 セルにコピーし、データの[収入]部分を[支出]に変更後、 I11 セルまでコピーする。I9 セルは I3 セルのデータをコピーする。
- ・H12 セルに「収入計」、I12 セルに計算式 (=I3+I9)
- ・H13 セルに「支出計」、I13 セルに計算式(=I4+I5+I6+I7+I8+I10+I11)
- ⑬ グラフの作成
	- ・「挿入」→「円グラフ」をクリックし、任意の場所に挿入する。
	- ・「グラフツール」→「データの選択」をクリックして、H3 セルから I11 セルをドラッグし、「\*先月繰越」「給与」のチェックを外して OK をクリックする。グラフタイトルを「支出分析」の変更。
	- ・グラフ右側のグラフスタイル(筆マーク) をクリックして、%表示のクラフを 選択してクリックする。
		- ・Excel2010 は(行/列の切替)をクリックして「\*先月繰越」「給与」を削除後、 再度(行/列の切替)をクリックする。
		- ・「グラフツール」→「レイアウト」で、「データラベル」「凡例」「グラフタイトル」を変更する。
- ⑭ 年間分のシートを作成
	- ・「1 月」のシートを右クリックして 「移動またはコピー」をクリックする

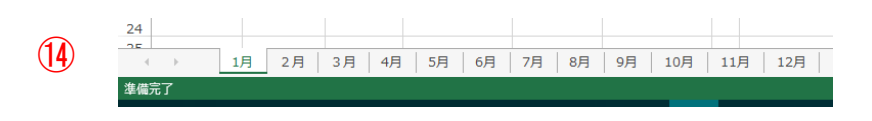

- ホップアップメニューで(末尾へ移動)を選択して「コビーを作成する」にチェックを入れ OK をクリック。 (又は、「Ctrl」+「1 月」シートをドラッグで隣のシートにコピーする。)
- ・「1月(2)」のシート名を「2 月」に変更し、A4 セルから E13 セルを選択して、 選択した部分で右クリックをして「数式と値のクリア」をクリックする。 B4 セルに「\*先月繰越」を入力する。
- ・2 月のシートをコピーして 12 ヶ月分のシートを作成する。また、B1 セルも 2~12 月に変更する。
- ・2 月シートの表の任意の場所をクリック → テーブルツール → テーブル名を「テーブル2」に変更する。
- ・同様に、3 月~12 月シートのテーブル名を「テーブル 3~12」に変更する。(変更は任意)

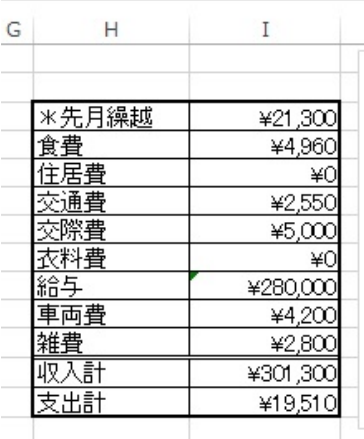

⑫

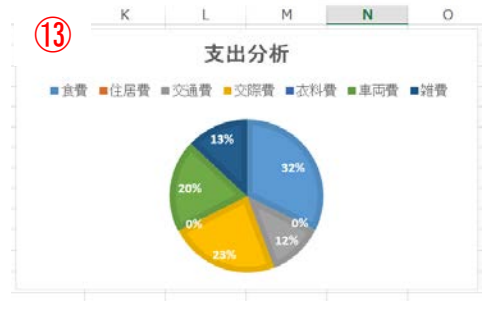

 $3/4$ 

- ⑮ 総集計表を作成する。
	- •「1 月」のシートにカーソルを合わせ 「挿入」→「シートの挿入」で作 成して、シートの名前を「総集 計」として、右図の様に様式 を設定する。
	- ・B4 セルにカーソルを合わせ、「=」 を入力し、「1 月」のシートを クリック後、I3 セルをクリックし、 Enter を押す。 データが自動入力される。
	- ・B4 セルを B14 セルまでコピー すると、データが自動入力される。

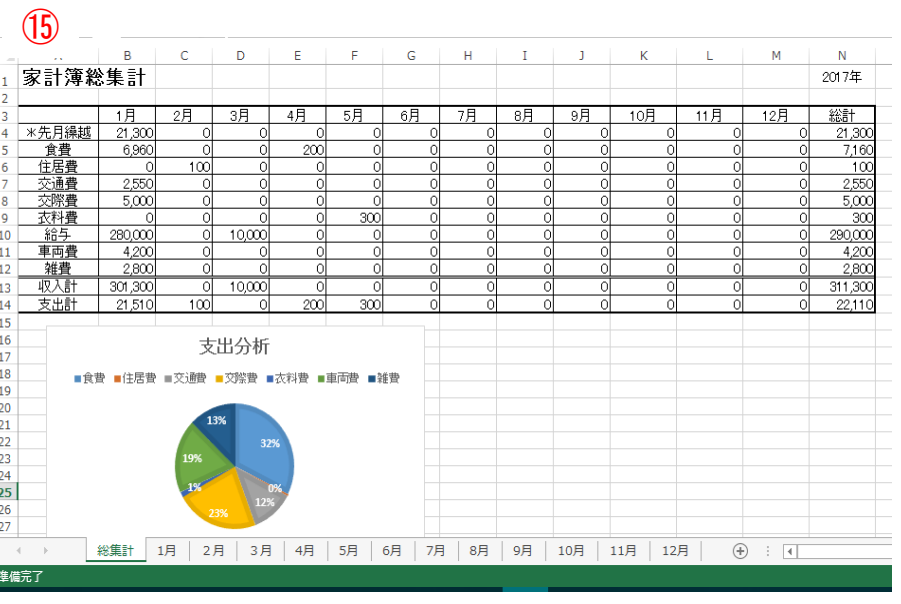

- ・C4 セルにカーソルを合わせ、「=」を入力し、「2 月」のシートをクリック後、I3 セルをクリックし、 Enter を押す。
- ・同様に C4 セル~M4 セルまで、其々「3~12 月」のシートをクリック後、I3 セルをクリックし、 Enter を押す。
- ・N4 セルにカーソルを置き、「オート SUM」をクリック。(1~12 月の合計が自動入力)
- ・C4 セルから M4 セルまでドラックして M4 セル右下の+マークを掴み M14 セルまでコピーする。
- ・2~12 月シートの任意の「科目」を設定し、「収入・支出」セルに其々任意の数字を入れて 総集計表にデータが反映されることを確認する。
- ・⑬項を参考に総集計のグラフを任意の場所に作成する。
- ・「データの選択」は A3~N12 までを選択して、(凡例項目)の「\*先月繰越」と「給与」の チェックを外す。(横軸ラベル)は「1~12 月」のチェックを外す。更に、(行/列の切替え)を クリックしてから OK をクリックする。
- ・グラフ右側のグラフ要素(+マーク) をクリックして、「「グラフタイトル」データラベル」「凡例」を変更する。
- ・Excel2010 は(凡例項目)の「\*先月繰越」と「給与」を削除し、(行/列の切替え) をクリックしてする。更に「1 月」~「12 月」を削除し、OK をクリックする。
- ・「グラフツール」→「レイアウト」で、「データラベル」「凡例」「グラフタイトル」を変更する。